# 使用MediaSense配置呼叫錄製

## 目錄

簡介 必要條件 需求 採用元件 設定 詳細的配置步驟 1. CUCM和MediaSense伺服器的整合 2.在電話上啟用錄製 驗證 3.檢索錄音 疑難排解 相關思科支援社群討論

# 簡介

本文檔介紹Cisco Unified Communications Manager(CUCM)與MediaSense伺服器之間的整合步驟 。還介紹了在電話上啟用錄音和檢索錄製的呼叫所涉及的步驟。

# 必要條件

## 需求

思科建議您瞭解以下主題:

- CUCM
- MediaSense

## 採用元件

本檔案中的資訊是根據以下軟體版本:

- CUCM版本10.5.2.10000-5
- MediaSense版本10.0.1.10000-95。

本文中的資訊是根據特定實驗室環境內的裝置所建立。文中使用到的所有裝置皆從已清除(預設 )的組態來啟動。如果您的網路正在作用,請確保您已瞭解任何指令可能造成的影響。

設定

設定過程中涉及的步驟如下:

### 步驟1.CUCM與MediaSense伺服器的整合

### MediaSense配置步驟

- 1. 運行Mediasense安裝嚮導。
- 2. 在CUCM管理GUI上配置應用使用者。
- 3. 在嚮導中以AXL使用者身份提及建立的應用程式使用者,然後選擇CUCM伺服器。
- 在MediaSense API User Configuration中選擇CUCM End User。這些使用者將有權監聽錄製 4. 的呼叫。

### CUCM配置步驟

5.建立錄音配置檔案。

6.建立SIP中繼並將其指向MediaSense伺服器。

7.為記錄配置檔案編號建立路由模式,並將其指向MediaSense SIP中繼。

#### 步驟2. 在電話上啟用錄製

- 1. 在Phone Configuration頁面下,從Built In Bridge(BIB)欄位的下拉選單中選擇**On**選項,然後啟 用該選項並關聯終端使用者。
- 在「Directory Number Configuration」頁面下,從「Recording Option」欄位的下拉選單中選 2. 擇Automatic Call Recording Enabled選項並關聯錄音配置檔案。
- 3. 在End User(終端使用者)頁面下,關聯電話。

### 步驟3.驗證(檢索錄音)

- 1. 使用終端使用者憑證登入到Cisco MediaSense搜尋和播放頁面。
- 2. 在Recent Call(最近呼叫)部分下,您可以找到記錄的呼叫。

### 詳細的配置步驟

### 1. CUCM和MediaSense伺服器的整合

### MediaSense配置步驟

步驟1.運行MediaSense安裝嚮導

在VMware中成功安裝MediaSense後,通過Web瀏覽器訪問MediaSense IP地址,然後按一下Cisco MediaSense超連結。此圖說明MediaSense網頁。

# ahah **CISCO**

.

## **Installed Applications**

- · Cisco MediaSense
- · Cisco MediaSense Search and Play

MediaSense設定嚮導頁面將會顯示,並有助於將MediaSense與CUCM整合。按一下Next按鈕。此 圖說明「MediaSense安裝嚮導」頁

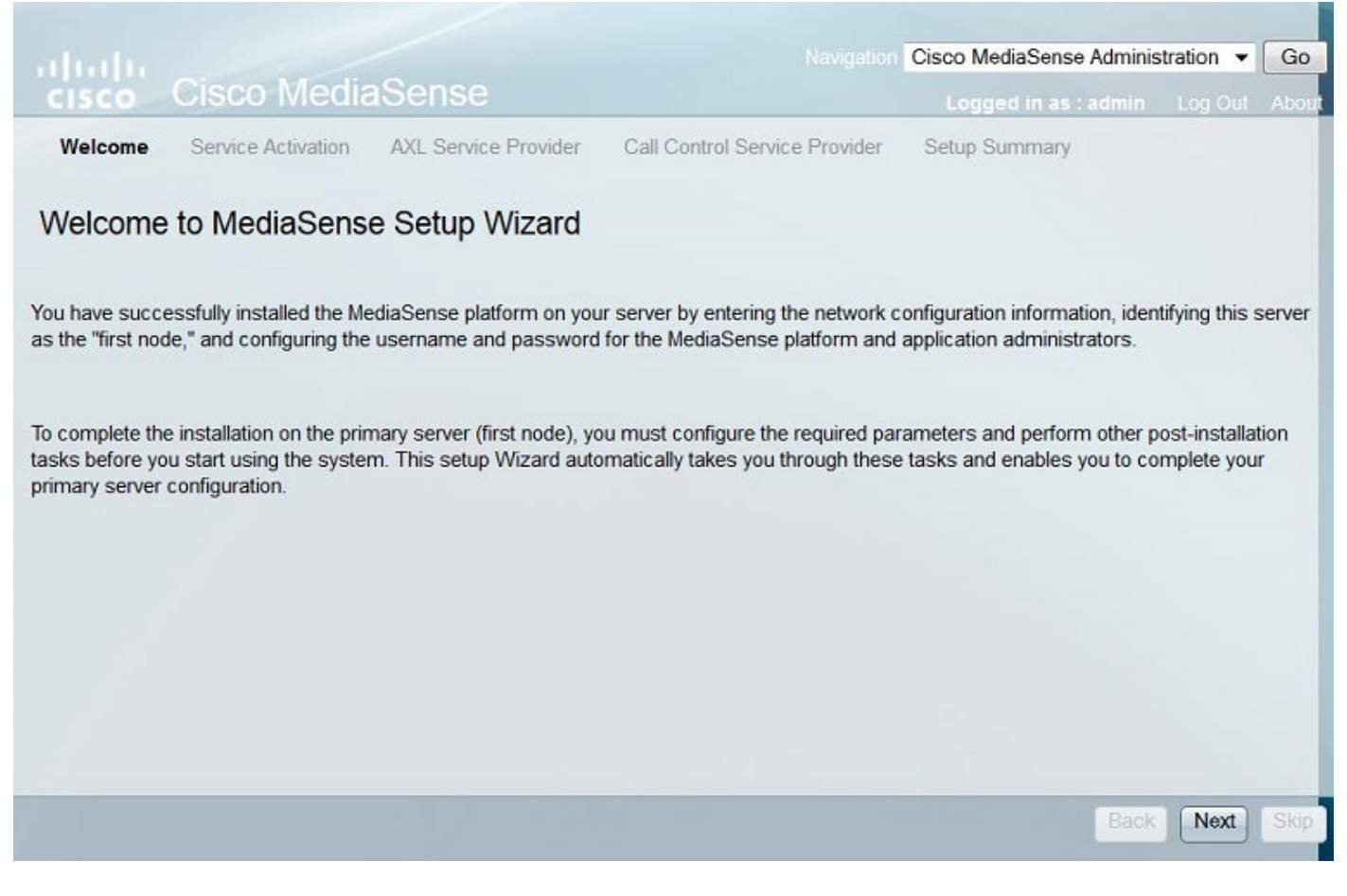

下一頁顯示MediaSense伺服器上所有服務的狀態,按一下下一步按鈕。此圖說明MediaSense所有 服務的狀態。

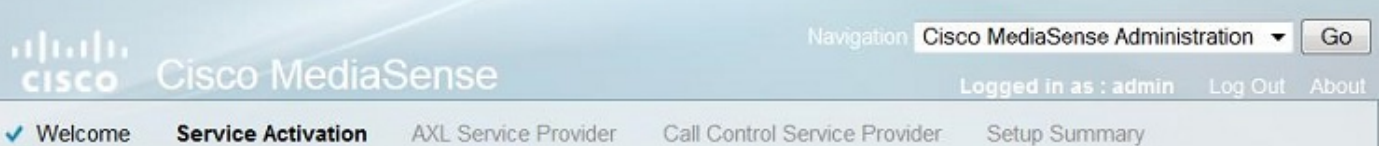

### MediaSense Service Activation

The system automatically begins enabling all MediaSense features services in this step. This process will take some time. If a service is not enabled, an error state is displayed for that service. If the Database Service or the Configuration Service displays an error, you must first correct the error and re-login to restart the initial setup. If any other service displays an error, you can continue with the setup and fix the errors after the setup is completed. Be aware that your system will not be in full service until you fix these issues.

Do not use the BROWSER back, stop or reload buttons during service activation. Interrupting the process causes corruption that will require re-starting the entire installation process.

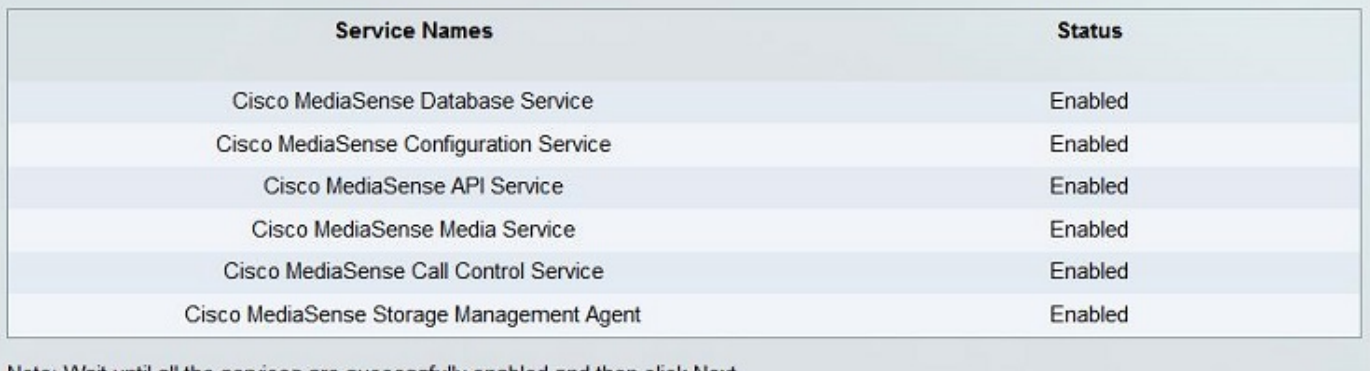

Note: Wait until all the services are successfully enabled and then click Next.

### 步驟2.在CUCM Administration頁面上配置應用程式用戶

在CUCM伺服器上建立應用程式使用者並為其分配所有角色。在MediaSense伺服器中新增此使用者 。此圖說明CUCM伺服器的Application User Configuration頁。

Back

Next

Skip

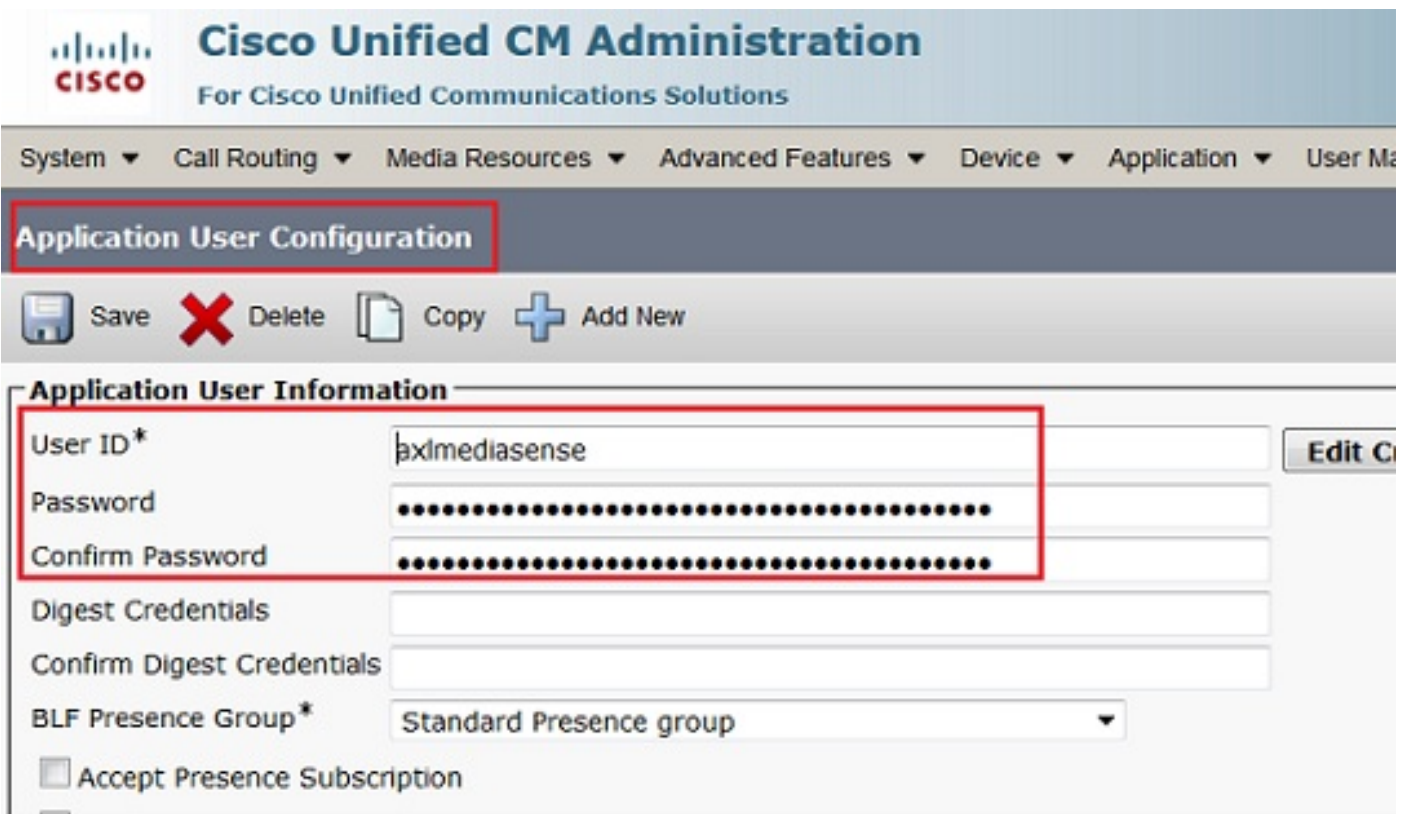

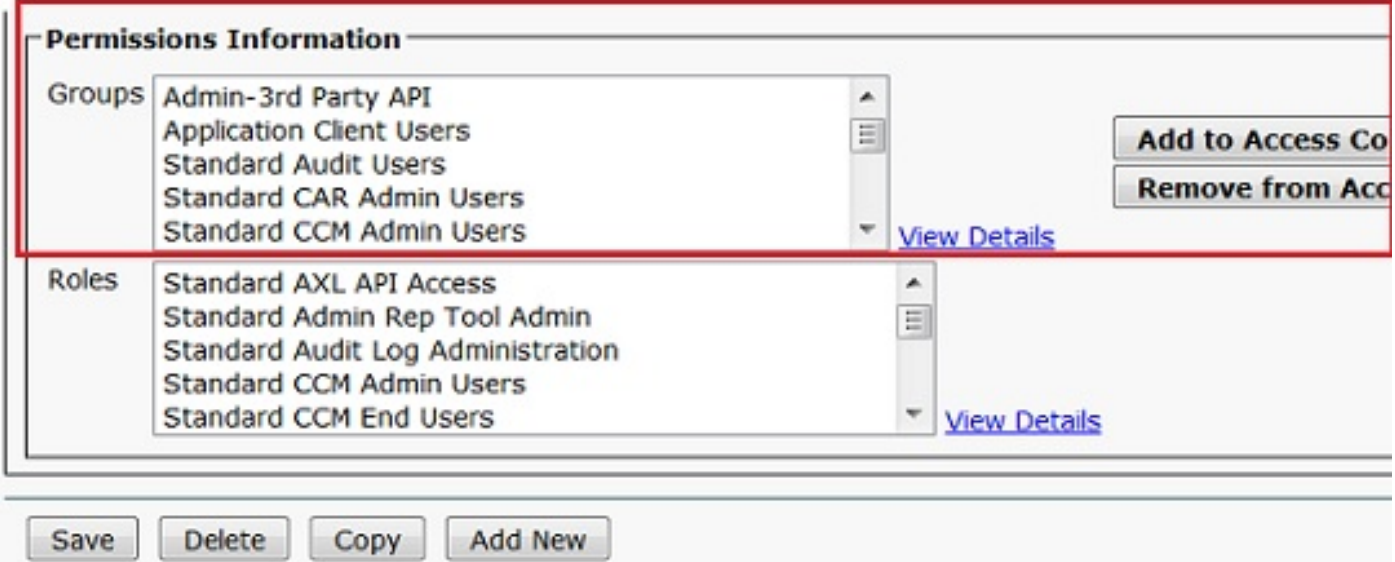

 步驟3。在嚮導中以AXL使用者身份提及建立的應用程式使用者,然後選擇CUCM伺服器。此圖說 明「MediaSense AXL服務提供程式」頁。

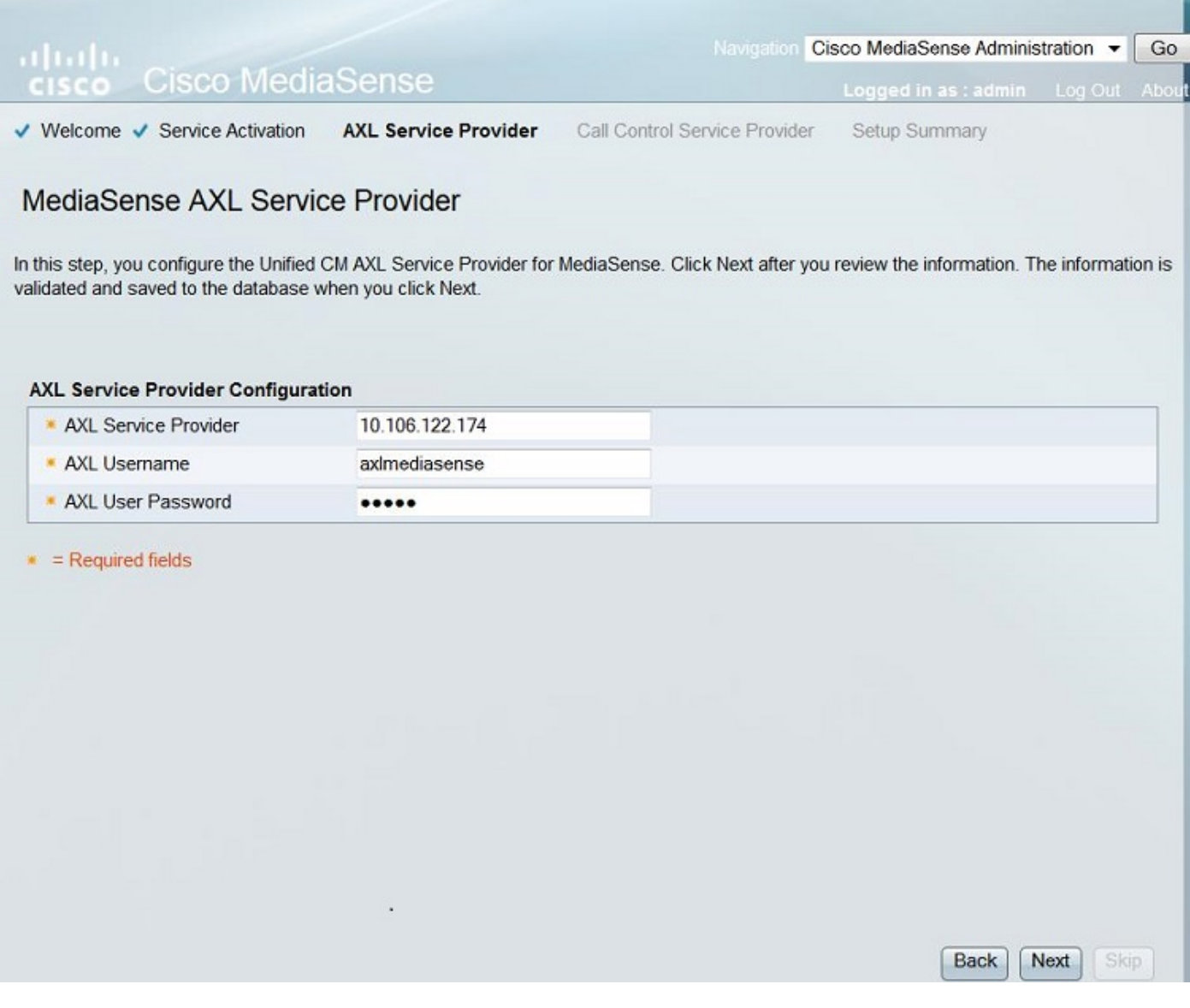

所有CUCM伺服器都顯示在Available Call Control Service Providers欄位下。此圖說明 MediaSense呼叫控制服務提供程式頁。

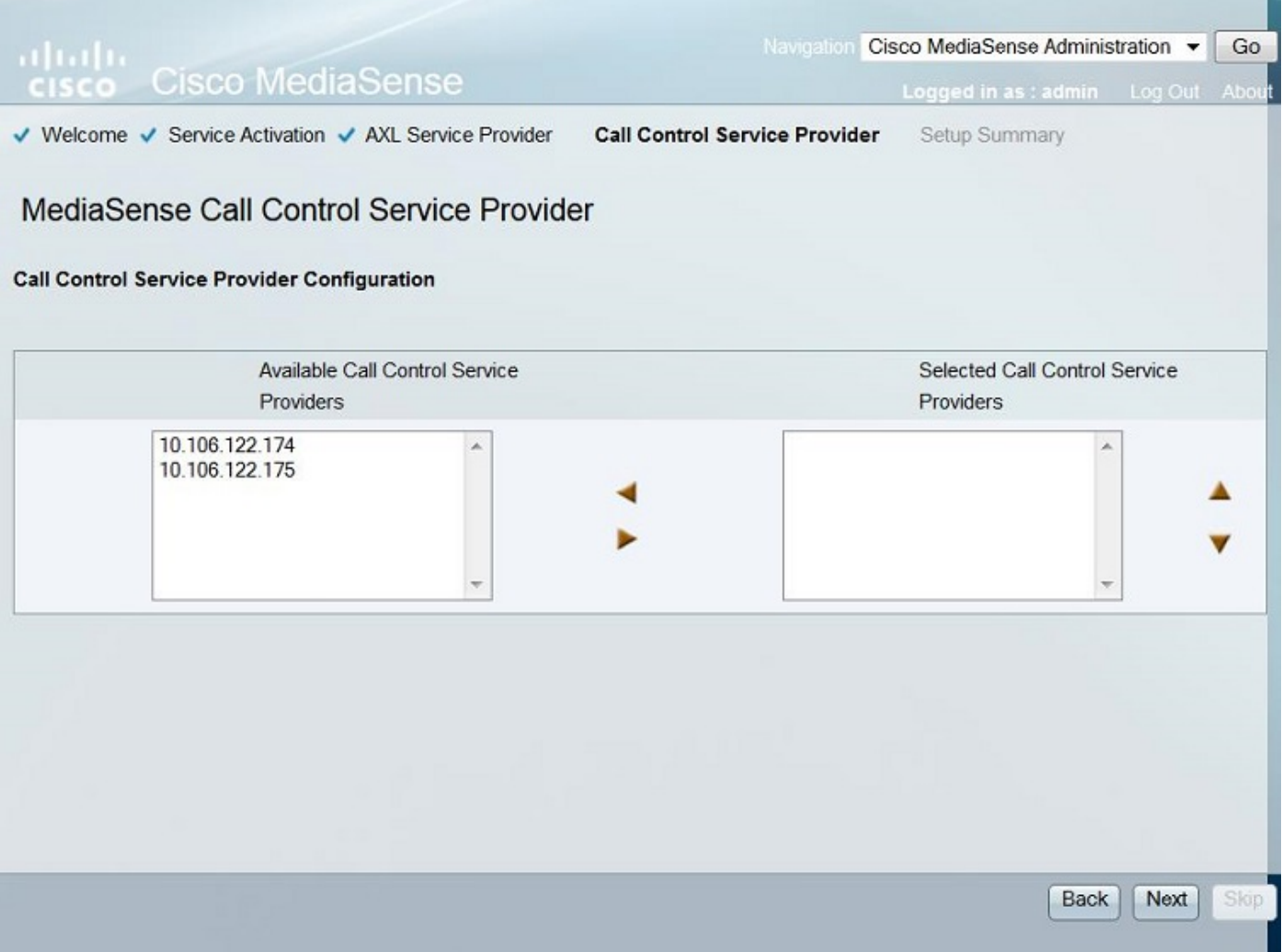

將所需的伺服器移動到**所選呼叫控制服務提供商**欄位。此圖說明所選的呼叫控制服務提供商。

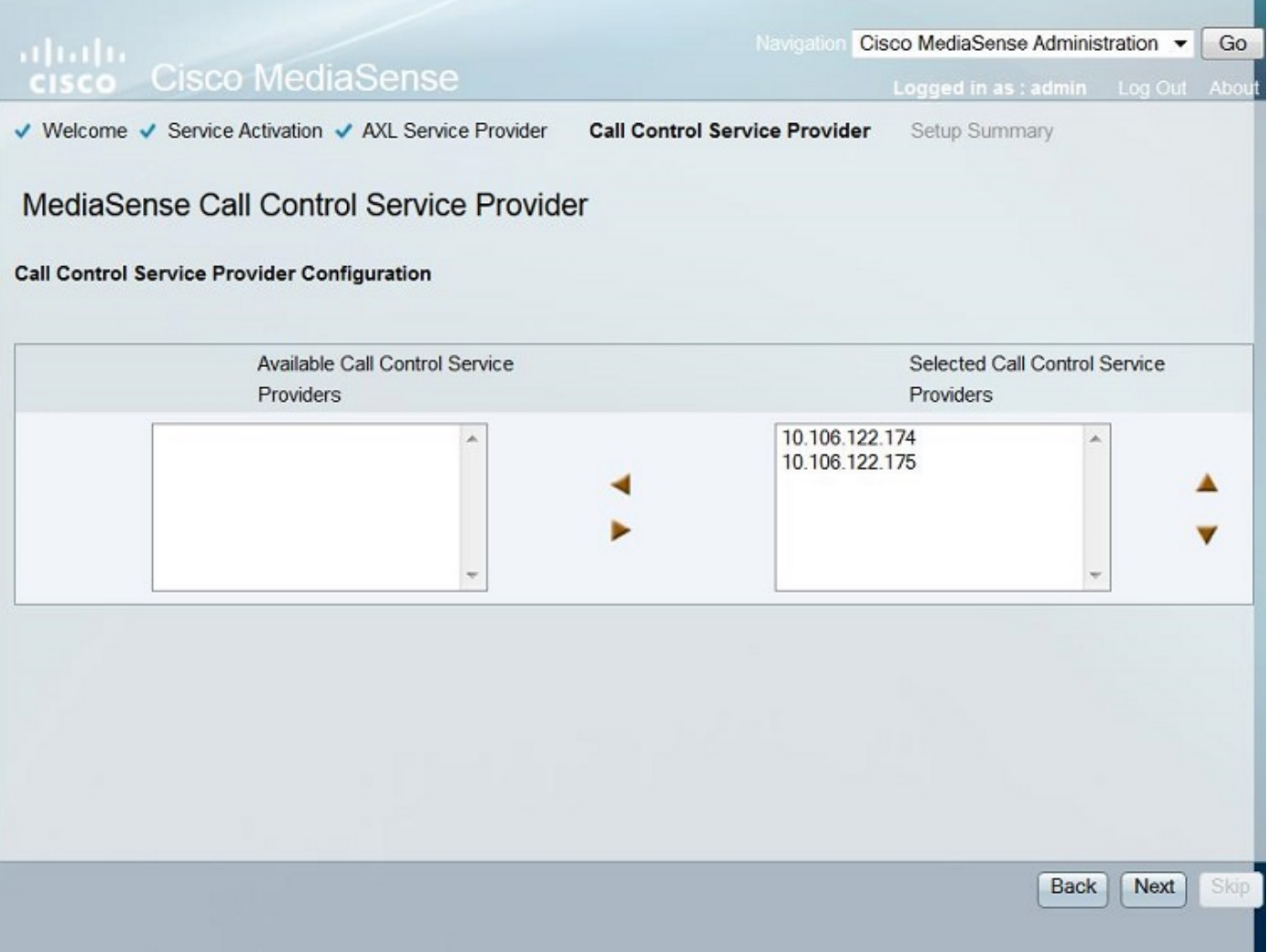

將顯示「設定摘要」。按一下Done按鈕完成安裝嚮導。此圖說明「MediaSense設定摘要」頁。

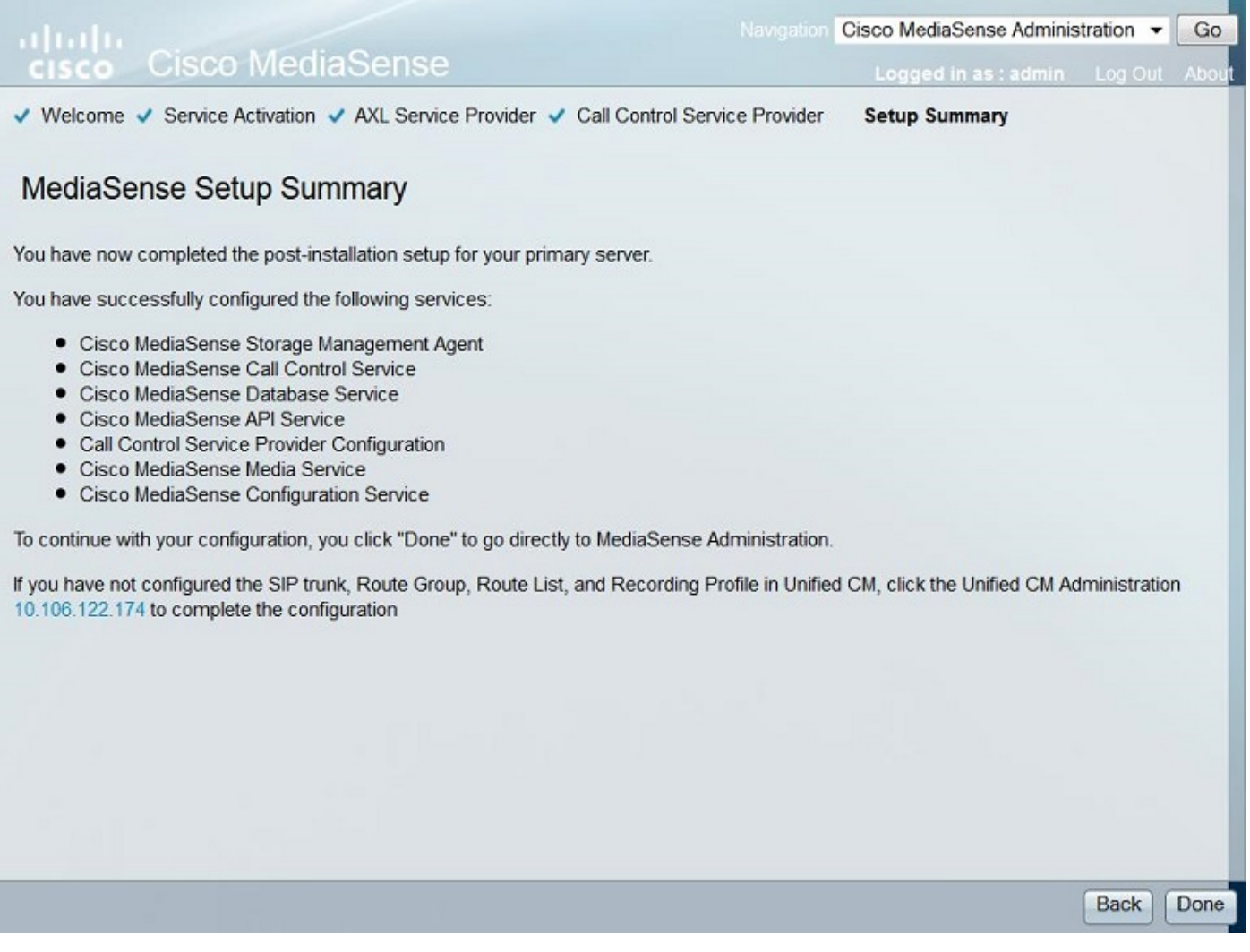

步驟4.在MediaSense API User Configuration中選擇CUCM End User。

登入到MediaSense Administration頁。此圖說明MediaSense管理頁面

#### ahaha cisco Cisco MediaSense

Navigation Cisco MediaSense Administration v Go

Logged in as : admin Log Out About

Varning: This hardware configuration is not supported by MediaSense. Only a very limited number of resources will be available. This installation may only be used for demo or lab purposes.

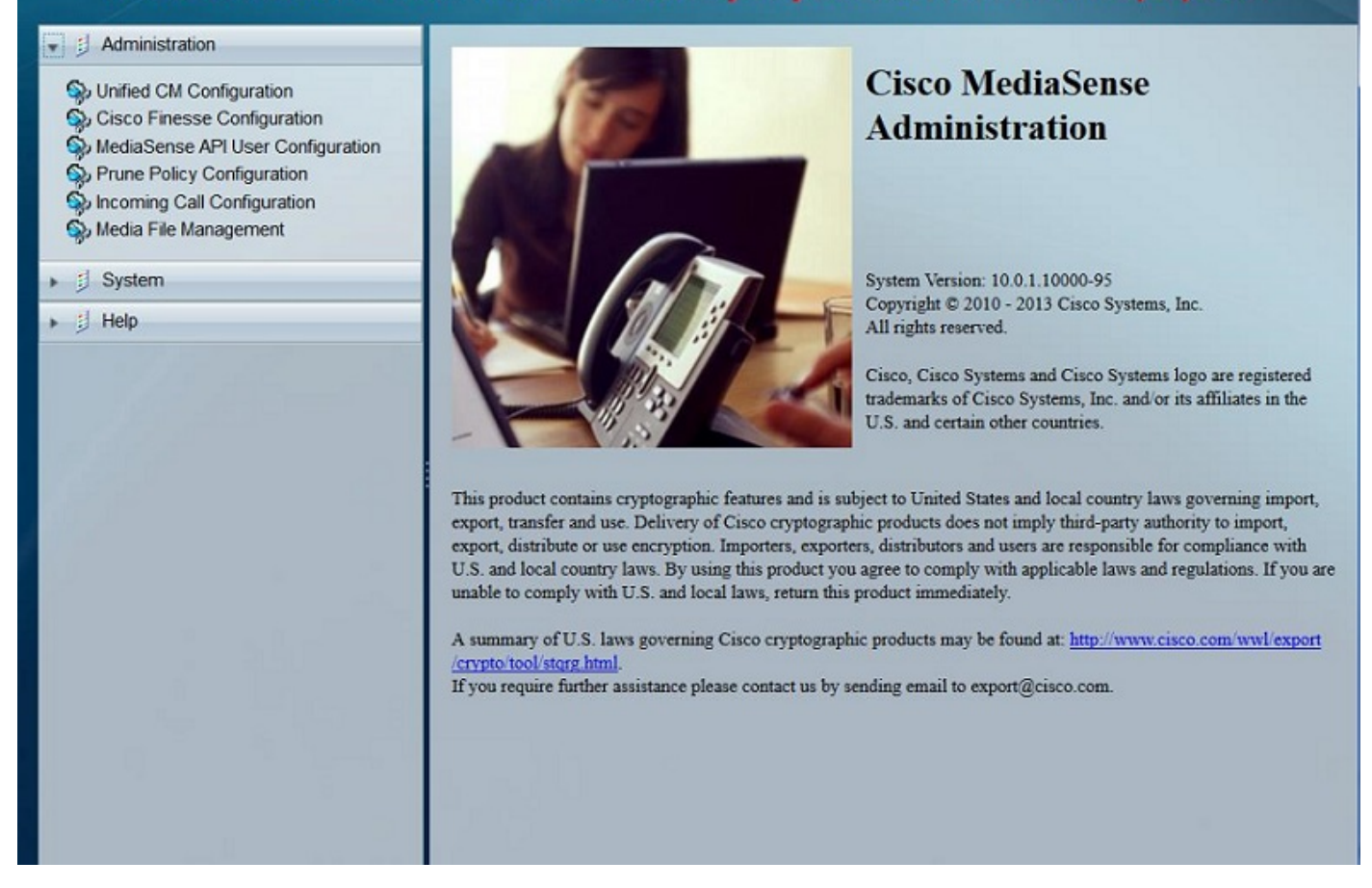

在MediaSense API User Configuration頁籤下,將Available Unified CM使用者欄位下的所需終端使 用者移動到MediaSense API Users欄位。這些使用者有權監聽錄製的呼叫。這些使用者大多是公司 的管理員、團隊領導或主管。此圖說明MediaSense API User Configuration頁。

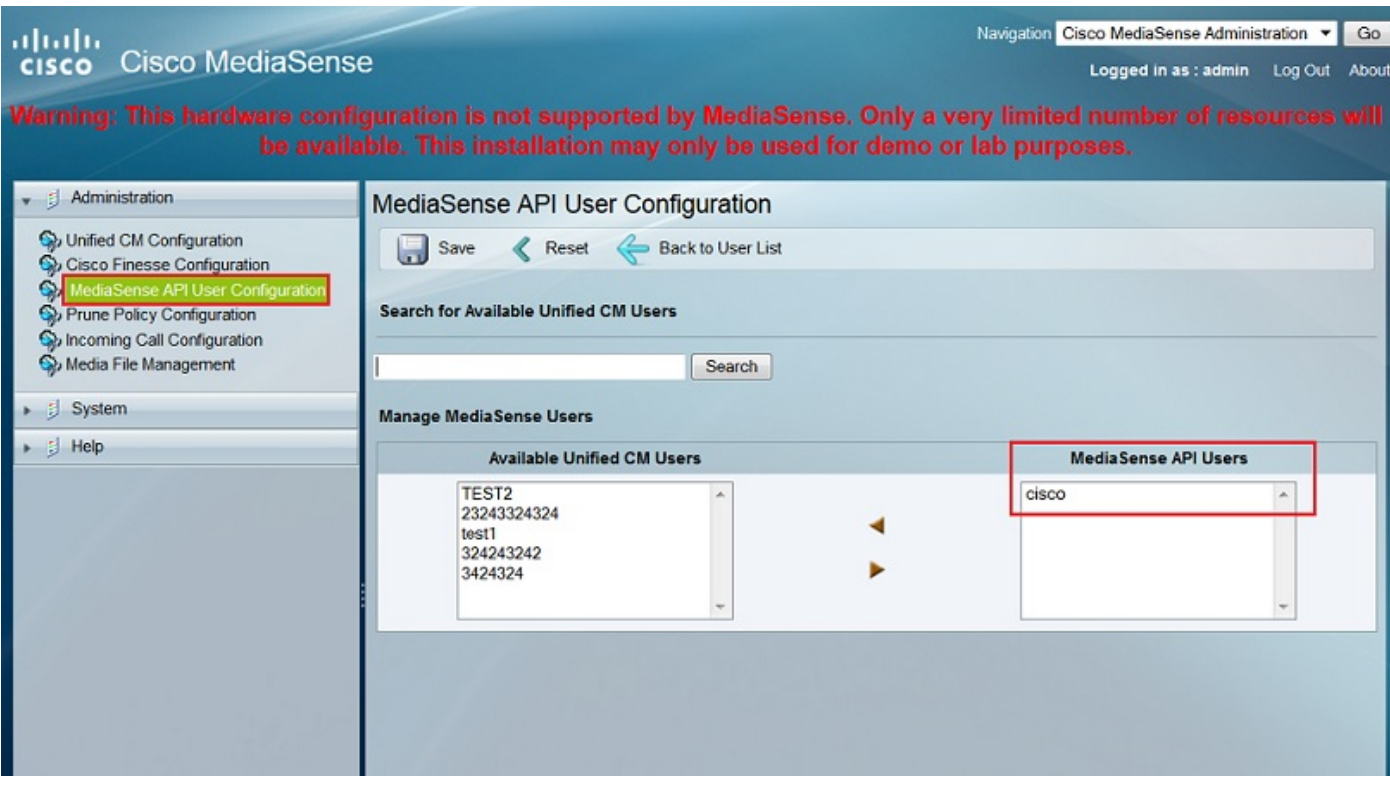

### CUCM配置步驟

步驟5.建立錄製配置檔案

1. 登入到CUCM管理頁面

2. 導航到Device > Device Settings > Recording Profile

3. 新增新的錄製配置檔案

此圖說明「錄音配置檔案配置」頁。

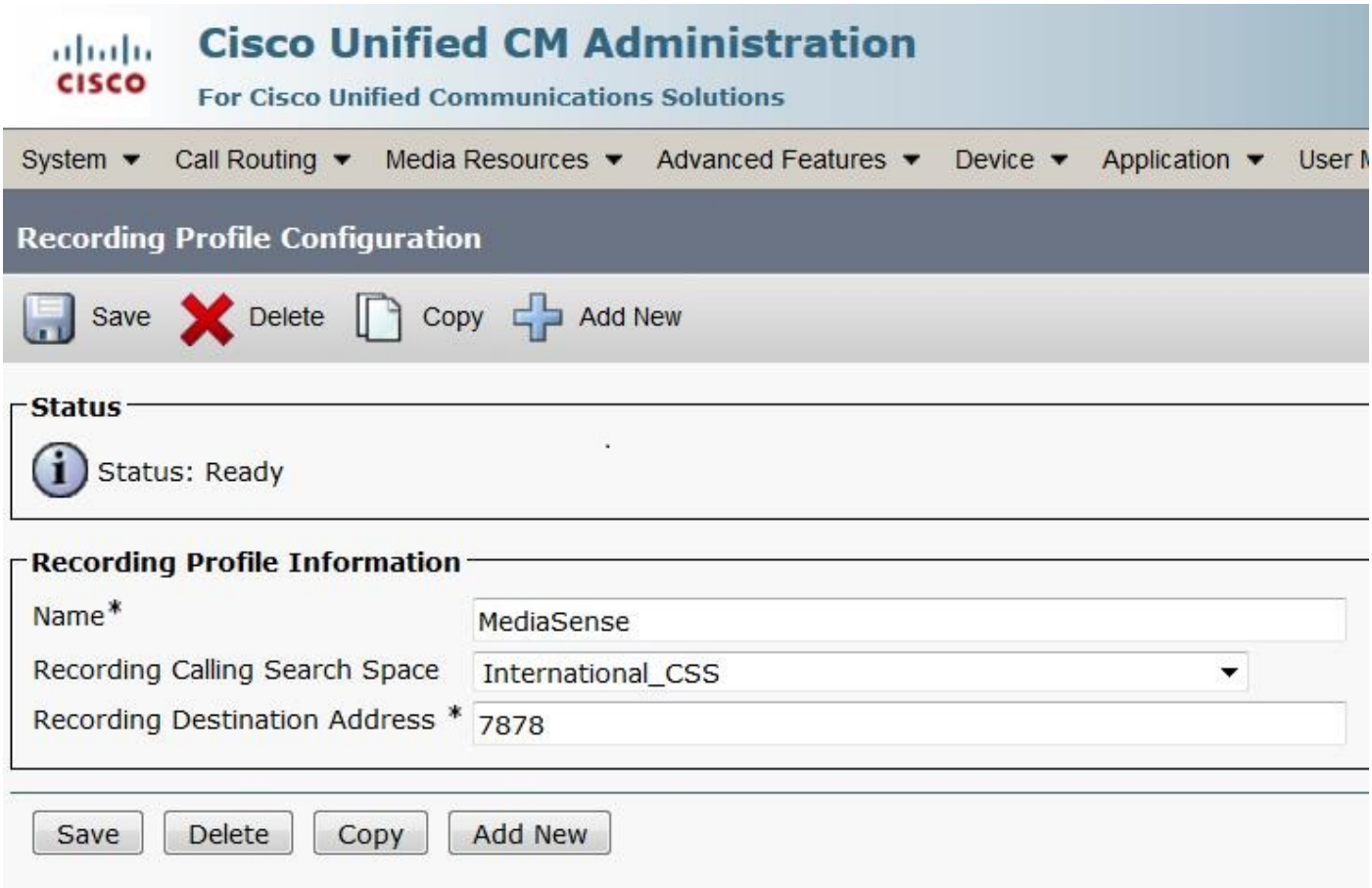

步驟6.建立SIP中繼並將其指向MediaSense伺服器

1. 在CUCM Administration(CUCM管理)頁面下,導航至Device > Trunk

2. 新增新的SIP中繼

此圖說明SIP Trunk Configuration頁面。

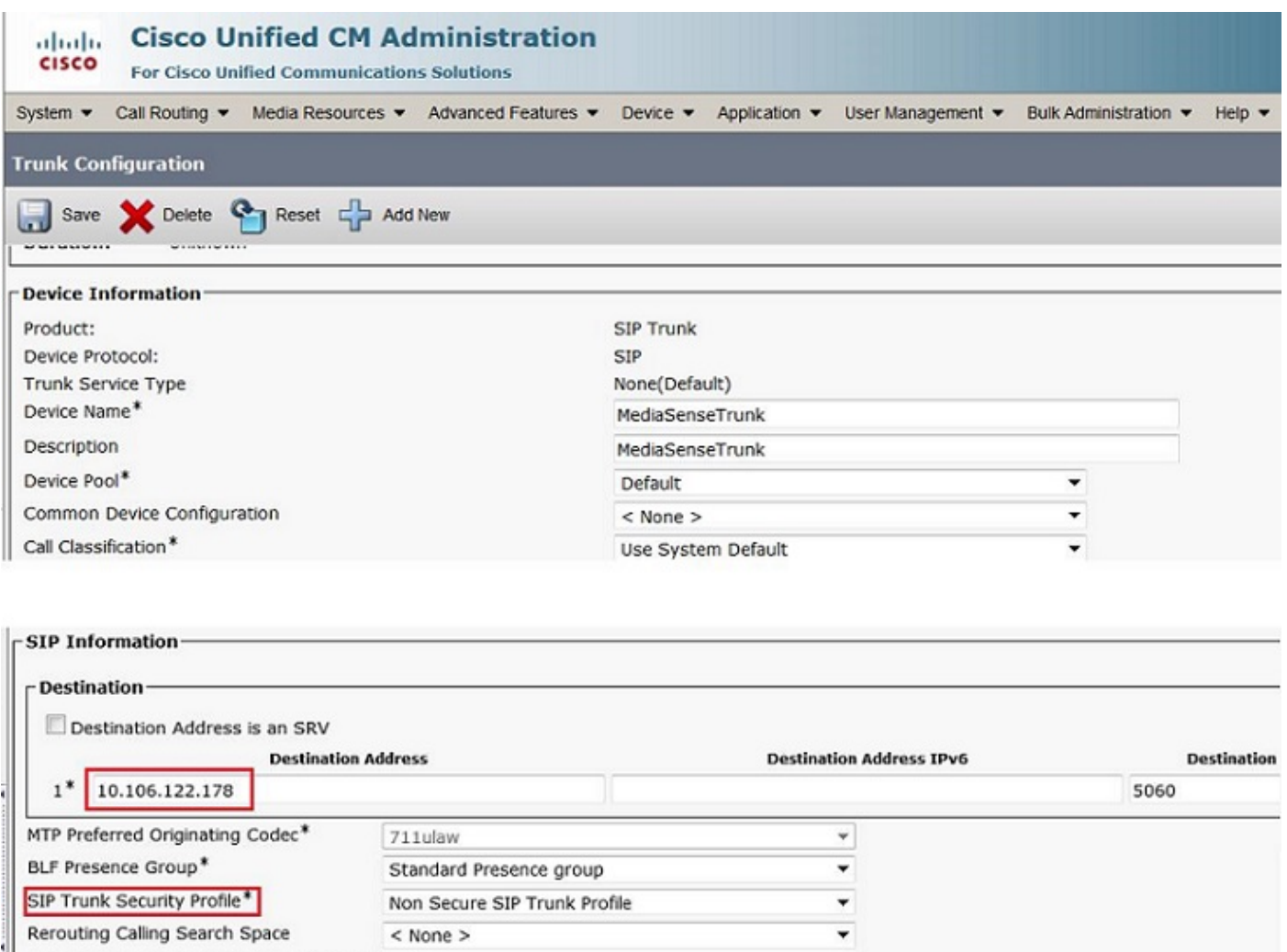

1. 在CUCM Administration(CUCM管理)頁面下,導航至**Call Routing > Route/Hunt > Route** 

۳

٠

 $\overline{\phantom{0}}$ 

view Details

Pattern 2. 新增新的路由模式並關聯MediaSense SIP中繼

步驟7.為記錄配置檔案編號建立路由模式並將其指向MediaSense SIP中繼

Standard SIP Profile

No Preference

 $<$  None  $>$ 

此圖說明「路由模式配置」頁。

Out-Of-Dialog Refer Calling Search Space < None >

SUBSCRIBE Calling Search Space

SIP Profile\*

DTMF Signaling Method\*

- Normalization Scrint-

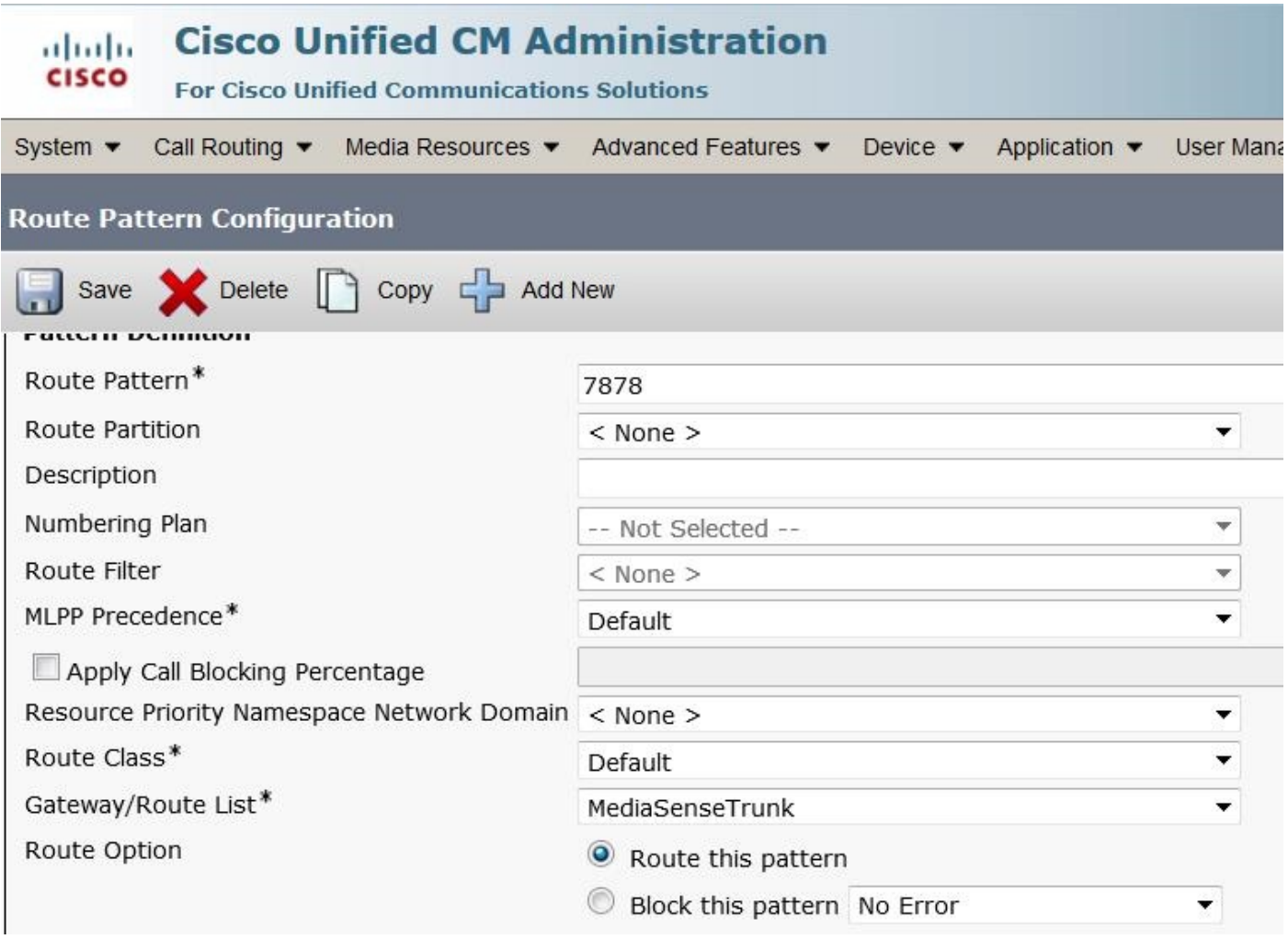

## 2.在電話上啟用錄製

步驟1.在Phone Configuration頁面下,從**Built In Bridge(BIB)**欄位的下拉選單中選擇**On**選項,然後 啟用該選項並關聯終端使用者。此圖說明「電話配置」頁。

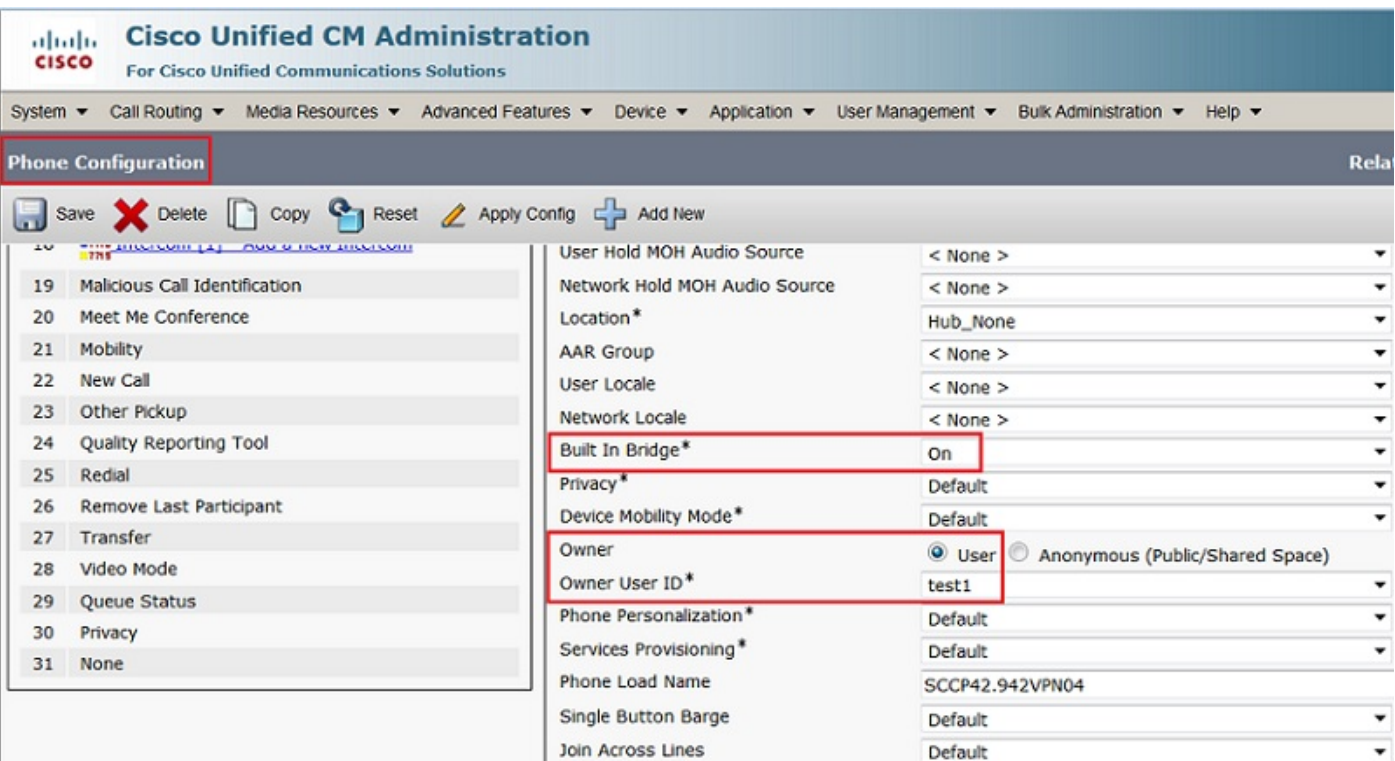

步驟2.在「Directory Number Configuration」頁面下,從「Recording Option」欄位的下拉選單中 選擇「Automatic Call Recording」選項,然後關聯錄音配置檔案。

此圖說明「電話號碼配置」頁。

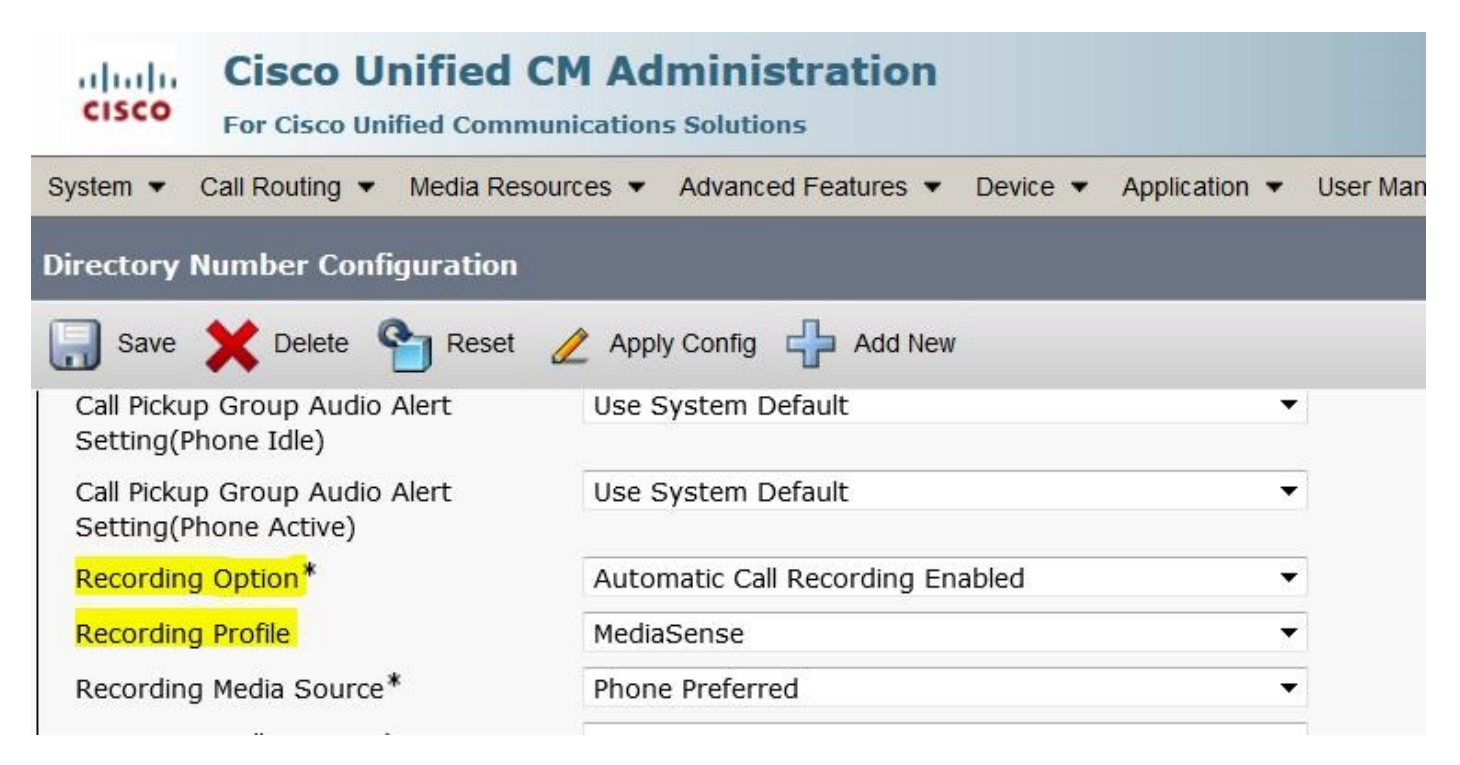

### 步驟3.在End User頁面下,關聯電話

1. 在CM管理頁面下,導航至 使用者管理>終端使用者

2. 選擇合適的終端使用者並關聯電話。

此圖說明「終端使用者配置」頁。

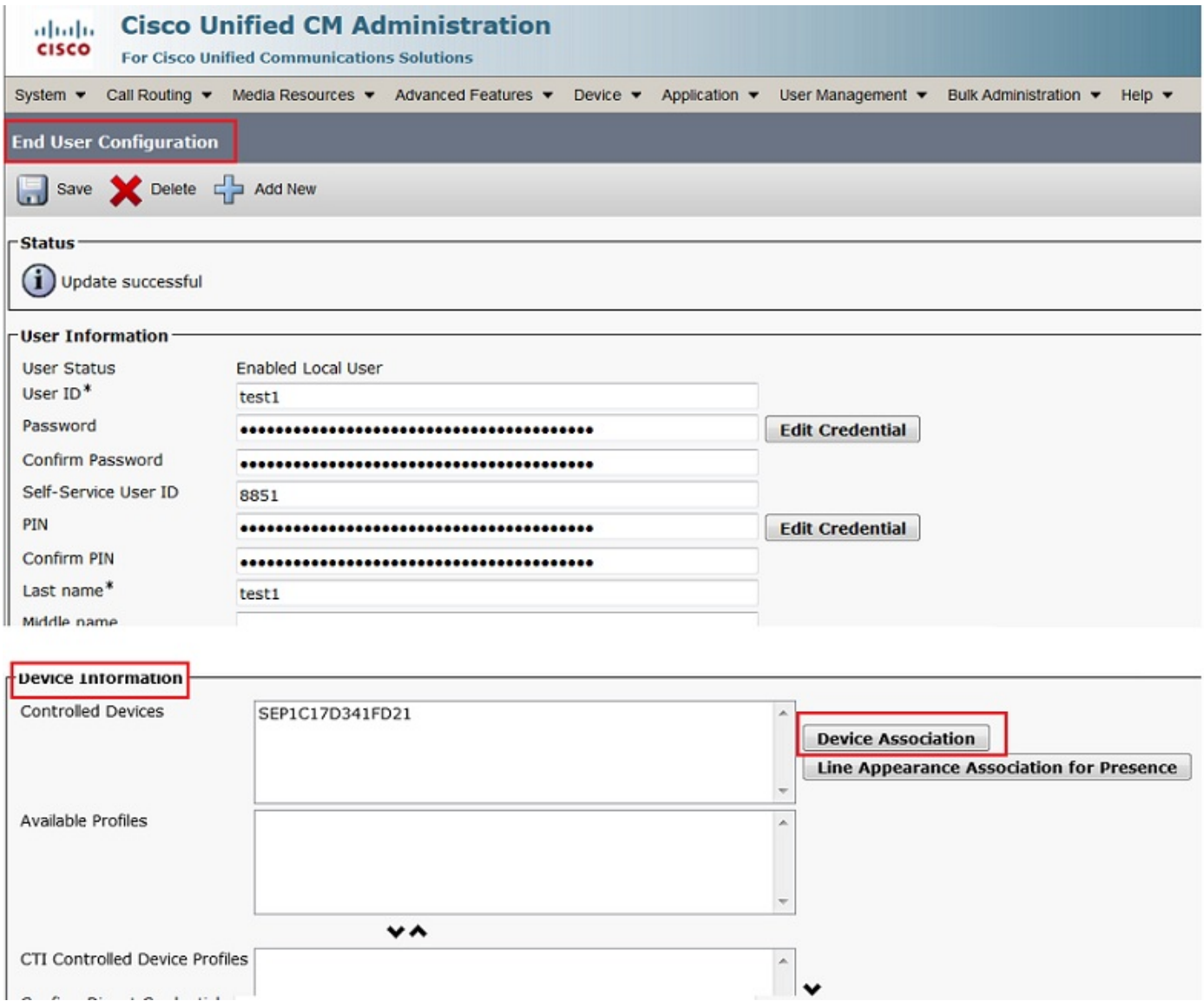

在配置上方設定後,將記錄對此電話的所有呼叫。

# 驗證

## 3.檢索錄音

要檢索錄製,請訪問MediaSense IP地址並點選Cisco MediaSense搜尋和播放超連結。

步驟1.使用終端使用者憑證登入Cisco MediaSense搜尋和播放

此圖說明在Web瀏覽器中開啟MediaSense IP地址後的第一頁。

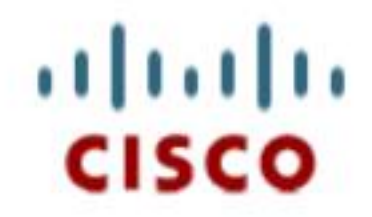

**Installed Applications** · Cisco MediaSense · Cisco MediaSense Search and Play

此圖說明MediaSense「搜尋和播放」頁的「登入」頁。

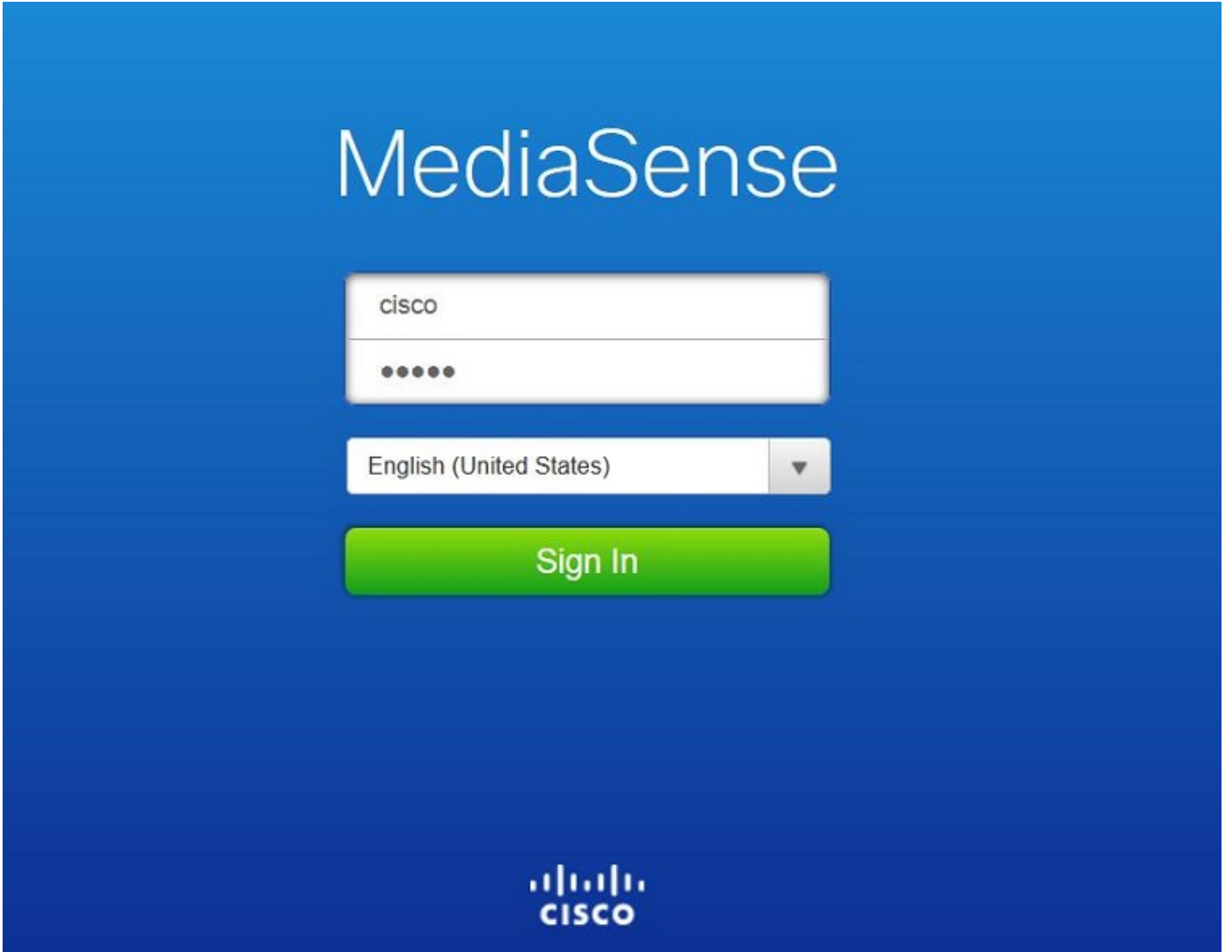

步驟2.按一下Recent Calls頁籤查詢錄製的呼叫

按一下播放按鈕收聽錄音。還顯示呼叫的時間、持續時間、呼叫連線的編解碼器以及呼叫雙方呼叫 的呼叫識別符號。

## 此圖說明Recent Calls頁籤。

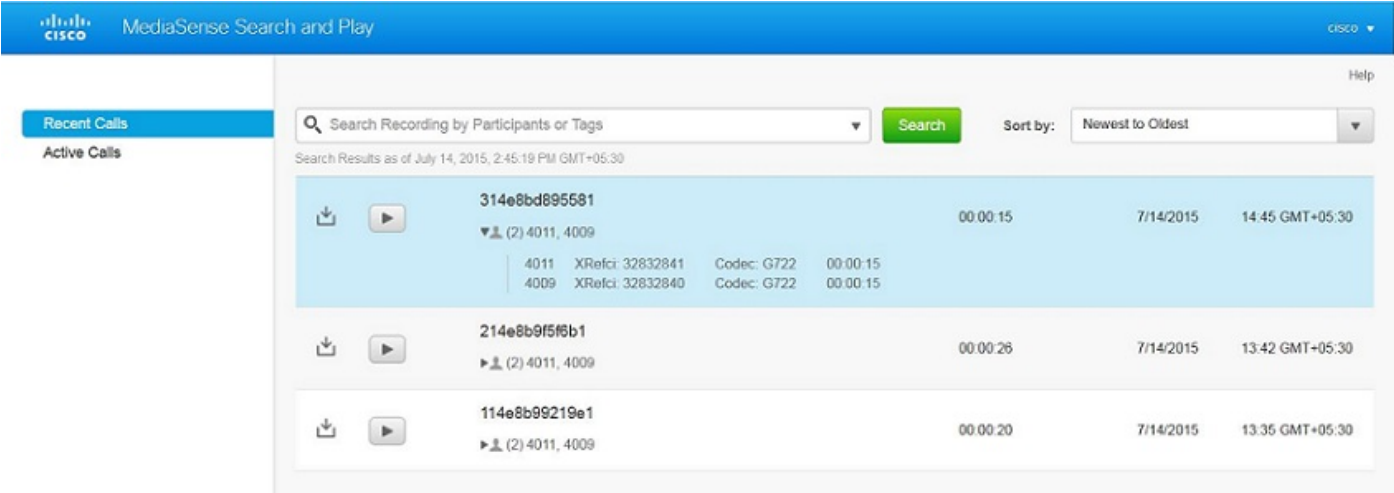

## 疑難排解

目前尚無適用於此組態的具體疑難排解資訊。

### 關於此翻譯

思科已使用電腦和人工技術翻譯本文件,讓全世界的使用者能夠以自己的語言理解支援內容。請注 意,即使是最佳機器翻譯,也不如專業譯者翻譯的內容準確。Cisco Systems, Inc. 對這些翻譯的準 確度概不負責,並建議一律查看原始英文文件(提供連結)。